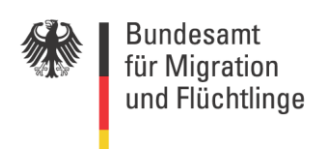

# **Delegierte Benutzerverwaltung (DeBeV)**

**Nutzungshinweise** 

# Inhalt

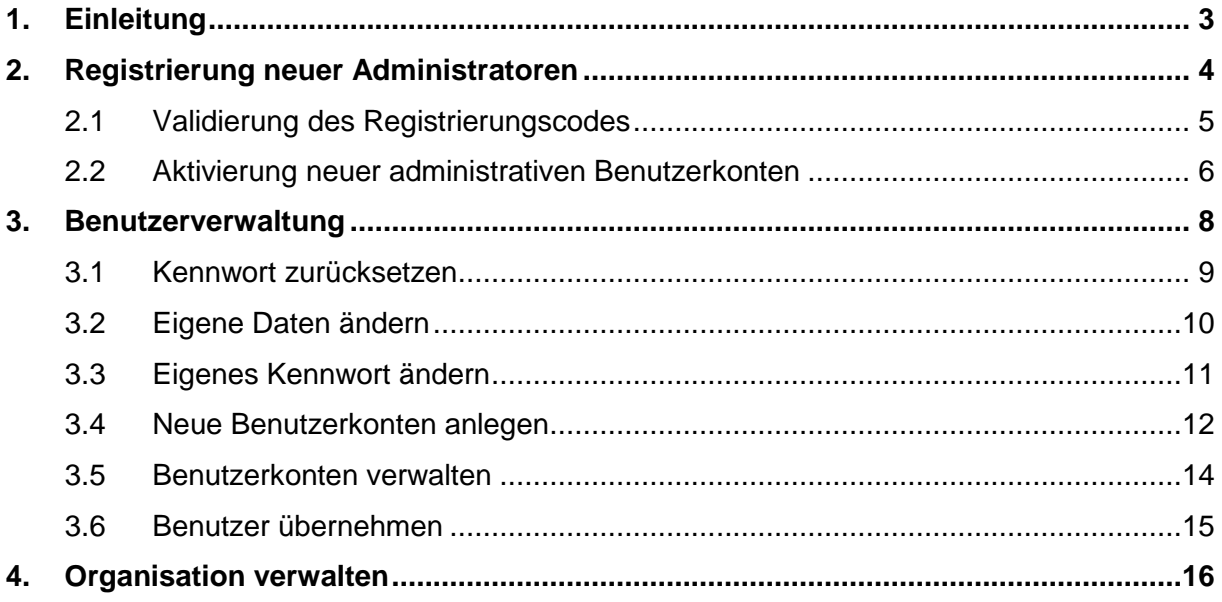

# <span id="page-2-0"></span>**1. Einleitung**

Über die Delegierte Benutzerverwaltung 2.0 (DeBeV 2.0) können Sie Ihre Mitarbeiter für die Nutzung der verschiedenen Online-Verfahren mit dem Bundesamt für Migration und Flüchtlinge (BAMF) selbst anlegen und verwalten.

Bei Fragen oder Fehlern im Zusammenhang mit der DeBeV wenden Sie sich bitte per E-Mail an die [IT-Hotline des BAMF \(support@bamf.bund.de\).](mailto:support@bamf.bund.de?subject=Delegierte%20Benutzerverwaltung)

Wir freuen uns auch, falls Sie auf diesem Wege Verbesserungsvorschläge an uns übermitteln.

## <span id="page-3-0"></span>**2. Registrierung neuer Administratoren**

#### **Allgemeines:**

Das Anlegen und die Verwaltung der Benutzer der verschiedenen Online-Verfahren erfolgt über die Delegierte Benutzerverwaltung 2.0 (DeBeV 2.0) (für die Testdurchführung über [https://benutzer.test.migra.bamf.de/](https://benutzer.test.migra.bamf.de/debevReg/) ; für die Aufnahme des Produktivbetriebs über [https://benutzer.migra.bamf.de/\)](https://benutzer.migra.bamf.de/). Bei Anschlussverfahren, für die ein Test vorgeschrieben ist, erhalten Sie vor Testdurchführung einen Registrierungscode für die Testumgebung.

Zunächst muss ein/e Mitarbeiter/in der Organisation als Administrator/in registriert werden (mittels des übersandten Registrierungscodes). Im Anschluss sind alle Mitarbeiter, die Daten übermitteln sollen, als Benutzer anzulegen.

**Wenn Administratoren auch selbst Daten übermitteln sollen, ist eine Übernahme über**  den Menüpunkt "Benutzer übernehmen" erforderlich. Die Registrierung als Administ**rator berechtigt noch nicht zur Datenübermittlung, sondern nur zum Zugang zur De-BeV.** 

**Angelegte Benutzer des Online-Verfahrens haben selbst keinen Zugang zur DeBeV. Sofern weitere Mitarbeiter/innen Administratorenrechte erwerben sollen, ist der Registrierungscode über Organisation verwalten freizugeben. Danach kann dieser erneut für die Registrierung verwendet werden.**

**Bei Ausscheiden des alleinigen Administrators aus einer Organisation ist möglichst vorher ein weiteres Administratorenkonto anzulegen und dem Bundesamt das zu löschende Administratorenkonto an die [IT-Hotline des BAMF \(support@bamf.bund.de\)](mailto:support@bamf.bund.de?subject=Delegierte%20Benutzerverwaltung) zu melden. Die Deaktivierung des Administratorkontos kann durch den neuen Administrator erfolgen. Sollte dies unterblieben sein, ist Kontakt mit dem Support des Bundesamtes aufzunehmen.**

Nach erfolgreich durchgeführtem Test erhält die verantwortliche Stelle einen weiteren Registrierungscode für die Produktivumgebung. Hierüber können dann Mitarbeiter/innen angelegt und verwaltet werden, die Echtdaten an das Produktivsystem des Bundesamtes übersenden sollen.

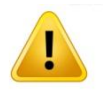

**Bitte beachten Sie, dass DeBeV-Administratoren zur Datenübertragung an das Bundesamt nicht berechtigt sind, solange sie sich nicht als Benutzer übernommen haben. Über die DeBeV angelegte Benutzer (ohne Administratorkonto) haben keinen Zugang zur DeBeV.**

## <span id="page-4-0"></span>**2.1 Validierung des Registrierungscodes**

Bitte rufen Sie in einem aktuellen Browser (z.B. Mozilla Firefox oder Internet Explorer) die Adresse [https://benutzer.test.migra.bamf.de/](https://benutzer.test.migra.bamf.de/debevReg/) bzw.<https://benutzer.migra.bamf.de/> auf und geben Sie die erforderlichen Daten ein.

In der ersten Eingabemaske sind der 12-stellige Registrierungscode und Ihre E-Mail Adresse einzugeben. Der Registrierungscode wird vorher vom BAMF schriftlich mitgeteilt. Es muss eine gültige und existierende E-Mail Adresse eingegeben werden, auf die Zugriff besteht, sonst sind keine weiteren Schritte möglich.

Anschließend den Knopf "Abschicken" drücken.

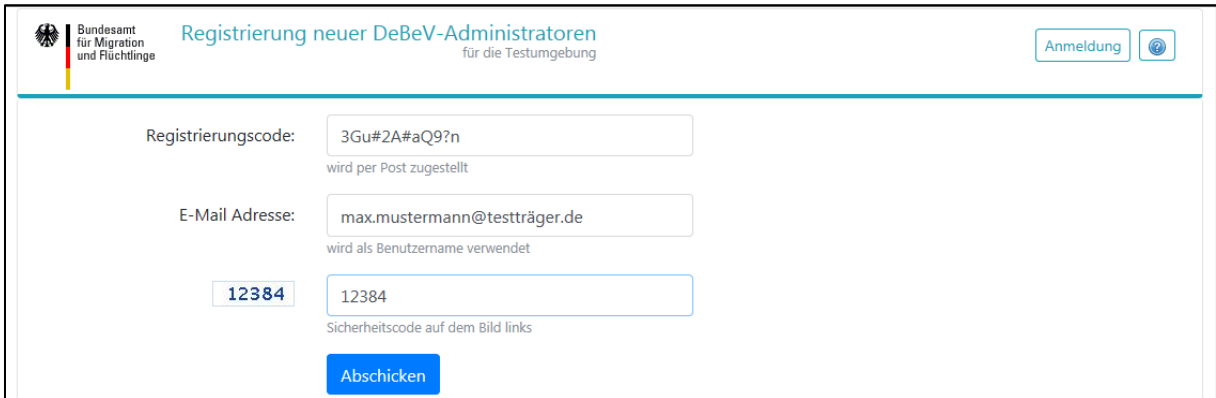

**Abbildung 1: Registrierung neuer Benutzer**

Nach der erfolgreichen Validierung des Registrierungscodes wird an die eingegebene E-Mail Adresse ein Aktivierungscode gesandt, der im nächsten Schritt benötigt wird.

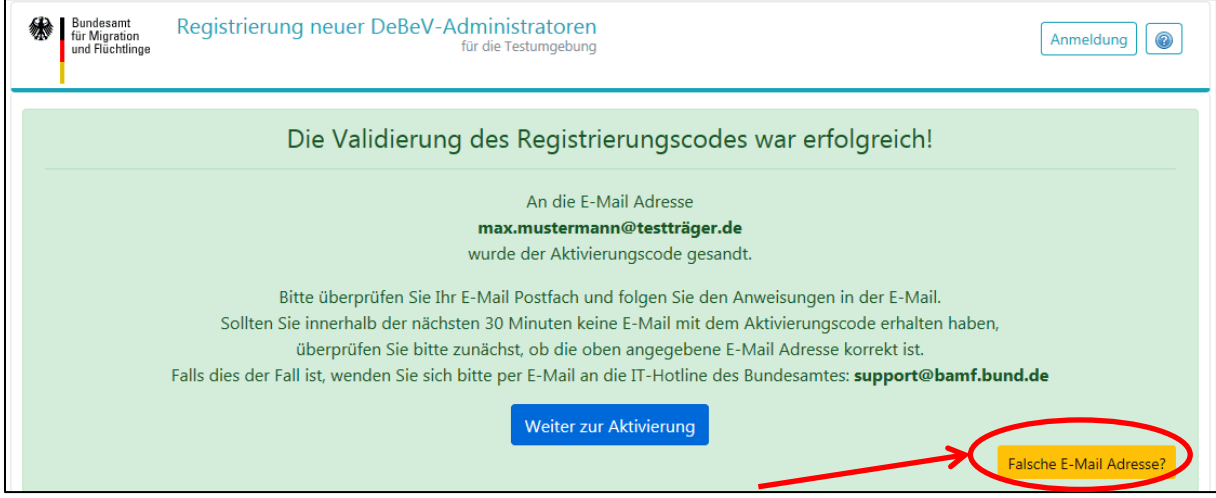

**Abbildung 2: Bestätigung über die erfolgreiche Validierung des Registrierungscodes**

Bei der Angabe einer falschen E-Mail Adresse oder bei Tippfehlern besteht hier die Möglichkeit, den gleichen Registrierungscode noch einmal validieren zu lassen. Hierzu muss der Link "**Falsche E-Mail Adresse?"** angeklickt werden (s. Abbildung 2).

Falls der Aktivierungscode per E-Mail eingetroffen ist, kann es zum nächsten Schritt "Aktivierung" über den Link "**Weiter zur Aktivierung**" gehen.

#### <span id="page-5-0"></span>**2.2 Aktivierung neuer administrativen Benutzerkonten**

Für die Aktivierung des anzulegenden administrativen Benutzerkontos müssen der im 1. Schritt eingegebene Registrierungscode (wird automatisch aus der vorherigen Maske übernommen) und der per E-Mail erhaltene 20-stellige Aktivierungscode eingegeben werden.

Außerdem sind hier der Vorname, der Familienname, die Telefonnummer, das Passwort und der auf dem Bild gezeigte Validierungscode (Captcha, Schutz vor Spam) einzugeben. Die Passwortrichtlinien sind rechts neben den Textfeldern aufgeführt.

Anschließend den Knopf "Abschicken" drücken.

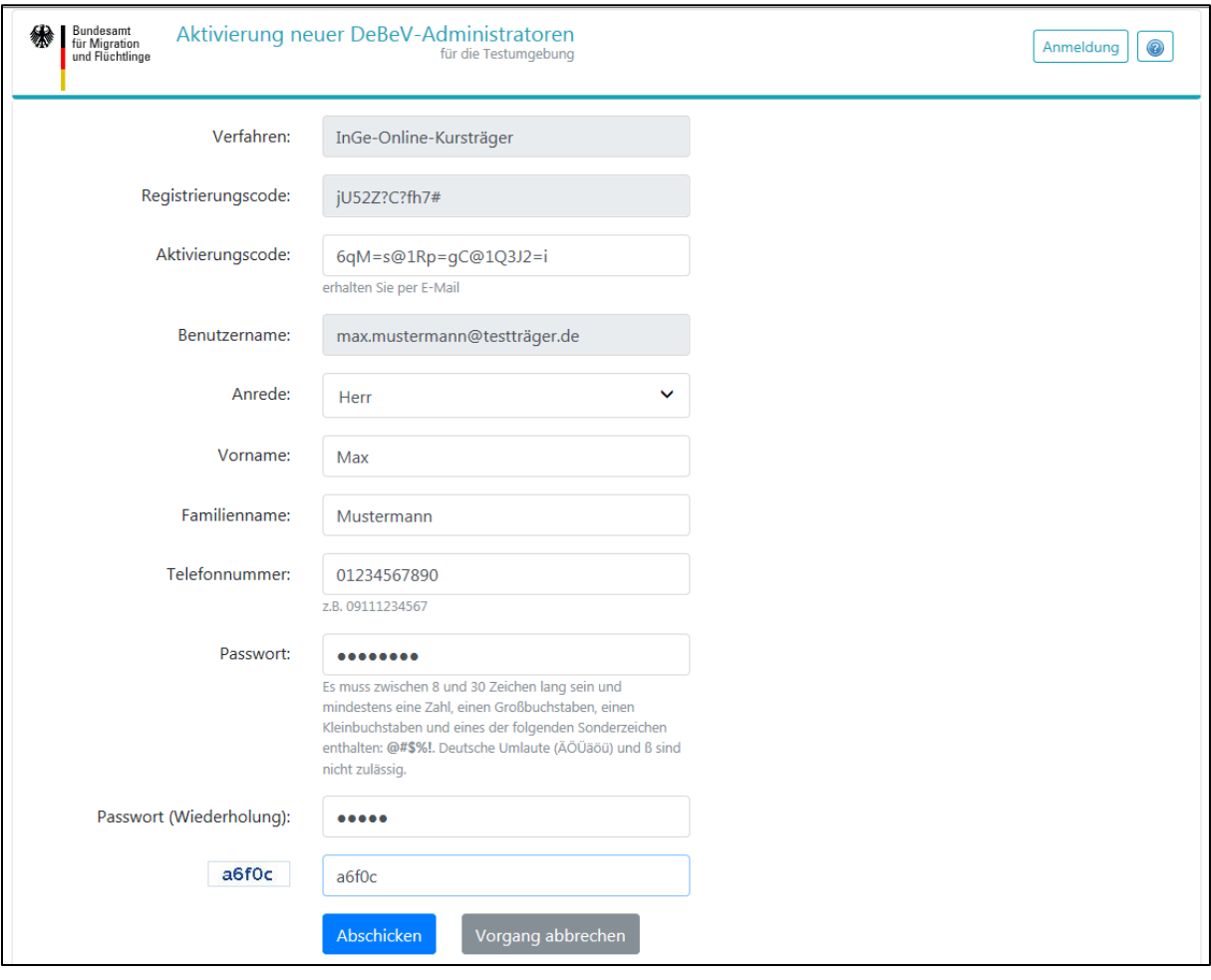

**Abbildung 3: Aktivierung neuer administrativen Benutzerkonten**

Bei Übereinstimmung des Registrierungscodes und des Aktivierungscodes und nach erfolgreicher Bearbeitung der Aktivierungsdaten erscheint eine Meldung über die erfolgreiche Registrierung und Aktivierung eines administrativen Benutzerkontos mit der E-Mail Adresse als Benutzername.

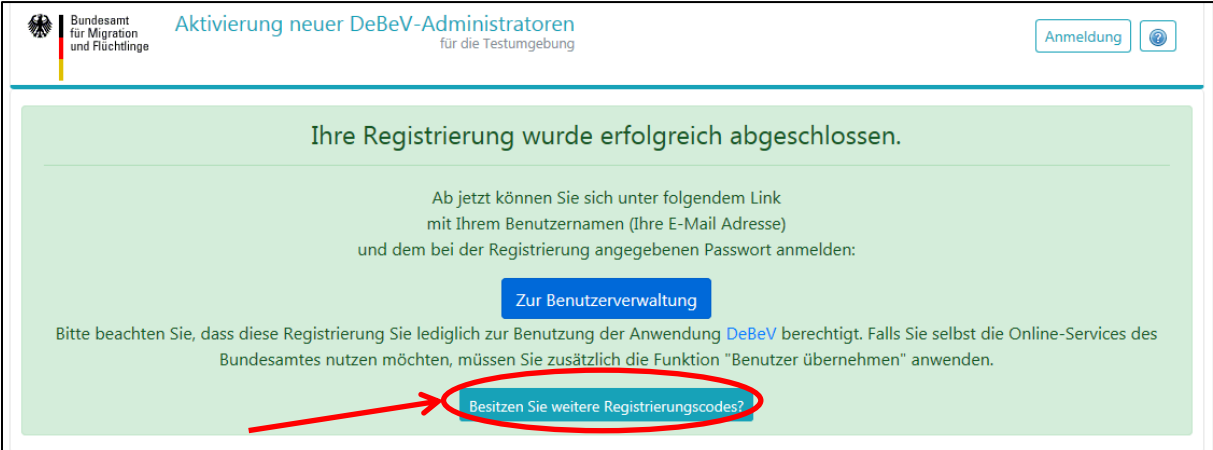

**Abbildung 4: Registrierung abgeschlossen**

Falls Sie weitere Registrierungscodes (für andere Organisationen) besitzen, können Sie den Registrierungsprozess erneut durchführen. Hierzu muss der Link "Besitzen Sie weitere Re**gistrierungscodes?**" angeklickt werden (s. Abbildung 4).

Nun besitzt das registrierte administrative Benutzerkonto der DeBeV die Berechtigung, weitere Benutzerkonten für das Online-Verfahren innerhalb der zugewiesenen Organisationseinheit anzulegen und zu verwalten.

Falls Administratoren selbst die Online-Services des Bundesamtes nutzen möchten, müssen diese zusätzlich die Funktion "Benutzer übernehmen" auf das eigene administrative Benutzerkonto anwenden.

Die Delegierte Benutzerverwaltung ist über den Link "**Zur Benutzerverwaltung**" erreichbar.

# <span id="page-7-0"></span>**3. Benutzerverwaltung**

Die DeBeV für bereits registrierte Administratoren ist unter folgenden Links erreichbar:

- <https://benutzer.test.migra.bamf.de/debev/> (Testumgebung)
- <https://benutzer.migra.bamf.de/debev/> (Produktivumgebung)

Um die Funktionen der Benutzerverwaltung nutzen zu können, müssen sich die dazu befugten Administratoren mit dem jeweiligen Benutzernamen (im Registrierungsprozess verwendete Mailadresse) und Passwort anmelden.

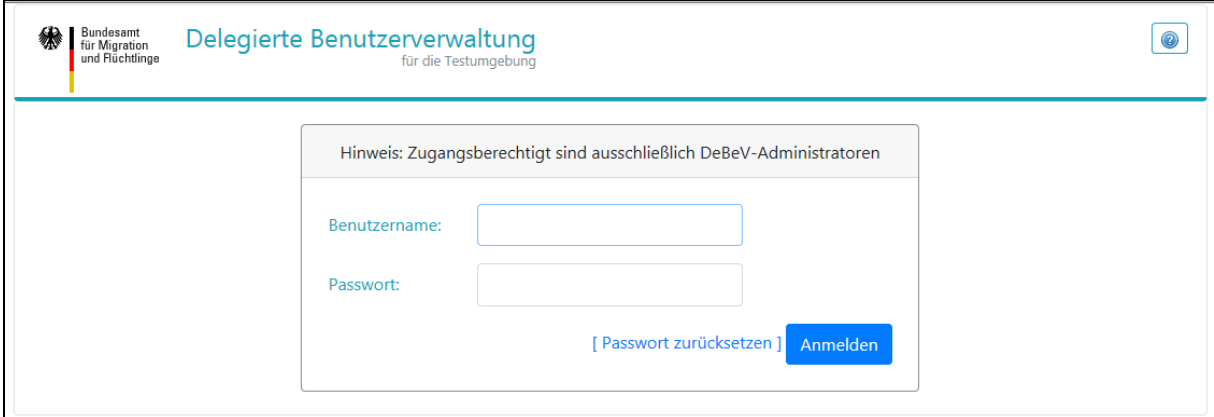

**Abbildung 5: Benutzerverwaltung. Anmeldemaske.**

Auf der Startseite muss in der Auswahlliste zuerst die Organisation ausgewählt und übernommen werden, für die Benutzerkonten verwaltet werden sollen.

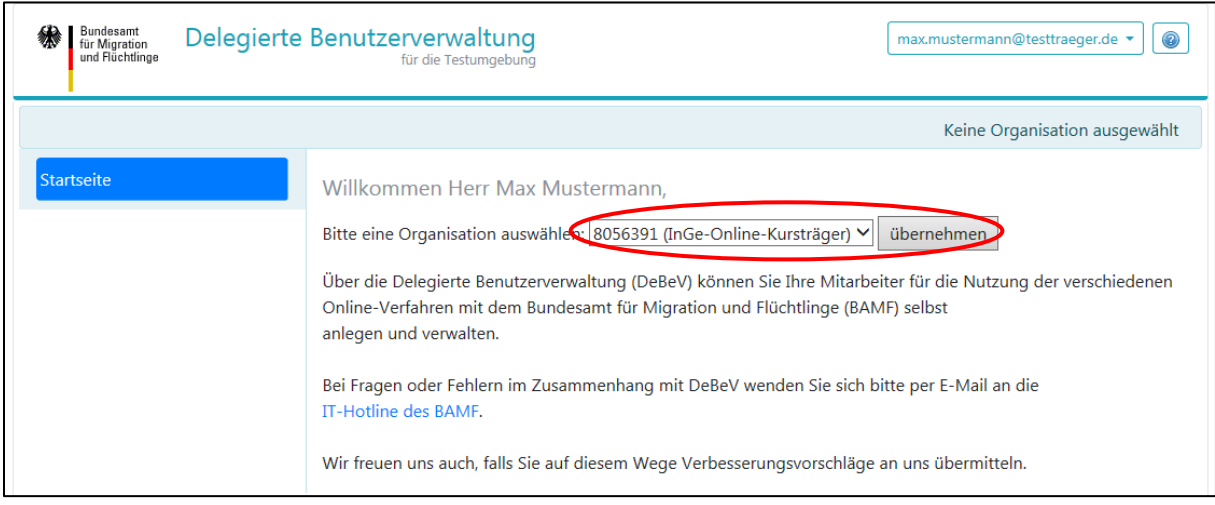

**Abbildung 6: Auswahl der zu verwalteten Organisation.**

Im oberen Bereich der Anwendung wird nun die Nummer des aktuell gültigen Organisation angezeigt (s. Abbildung 7).

Falls das angemeldete administrative Benutzerkonto für mehrere Organisationen registriert ist, erscheint hier ein Link namens "Organisation wechseln", über den man die aktuell gültige Organisation wechseln kann.

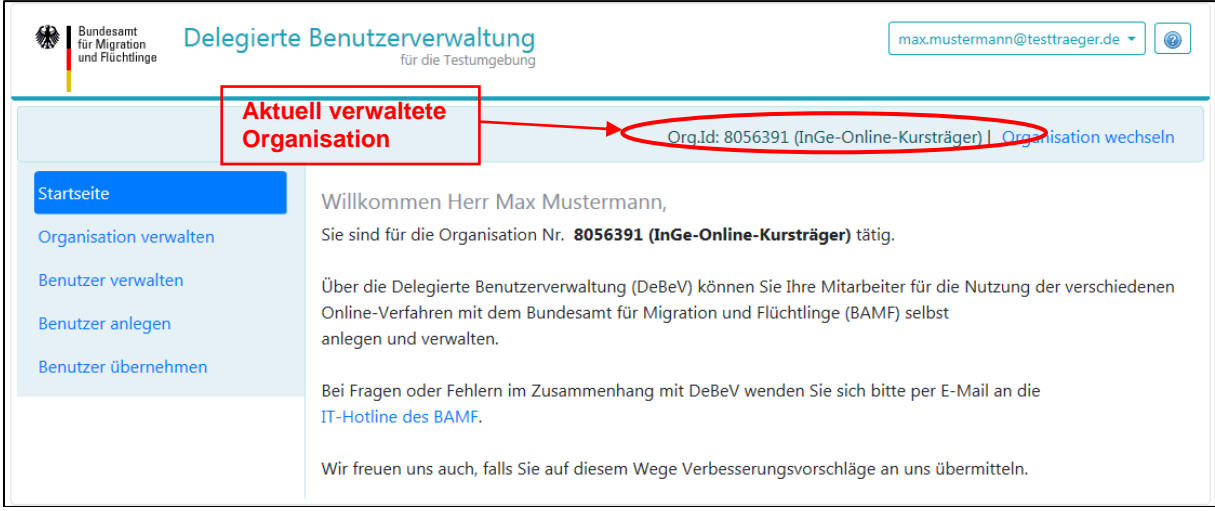

**Abbildung 7: Benutzerverwaltung. Startseite.**

#### <span id="page-8-0"></span>**3.1 Kennwort zurücksetzen**

Kennwörter der Administratoren oder Benutzer können über die Funktion "Passwort zurücksetzen" jederzeit geändert werden. Die Funktion ist aus der Anmeldemaske aufrufbar.

Für Wiederherstellung des Passwortes ist Eingabe der E-Mail Adresse erforderlich, die in der DeBeV als Administrator registriert wurde oder als Benutzer angelegt wurde.

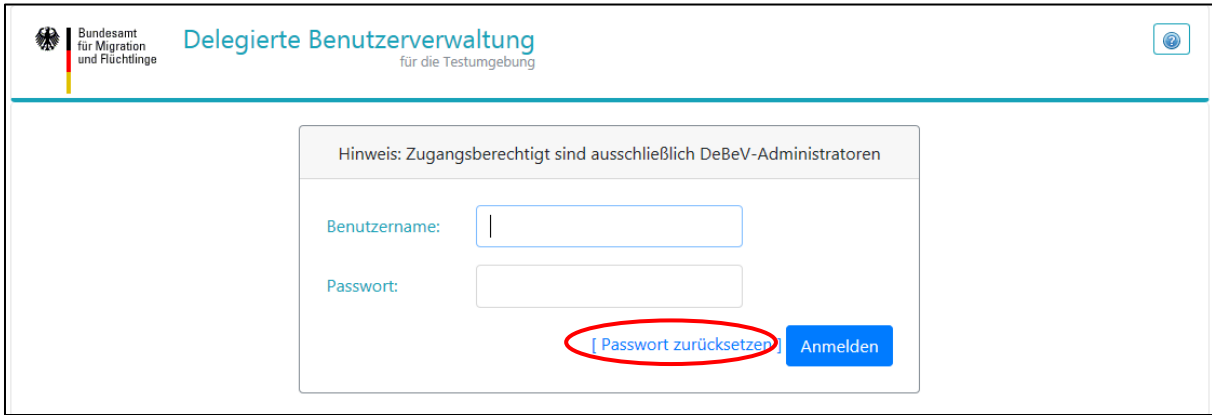

**Abbildung 8: Kennwort zurücksetzen**

## <span id="page-9-0"></span>**3.2 Eigene Daten ändern**

Die angemeldeten Administratoren können ihre eigenen persönlichen Daten wie Vorname, Nachname und Telefonnummer ändern.

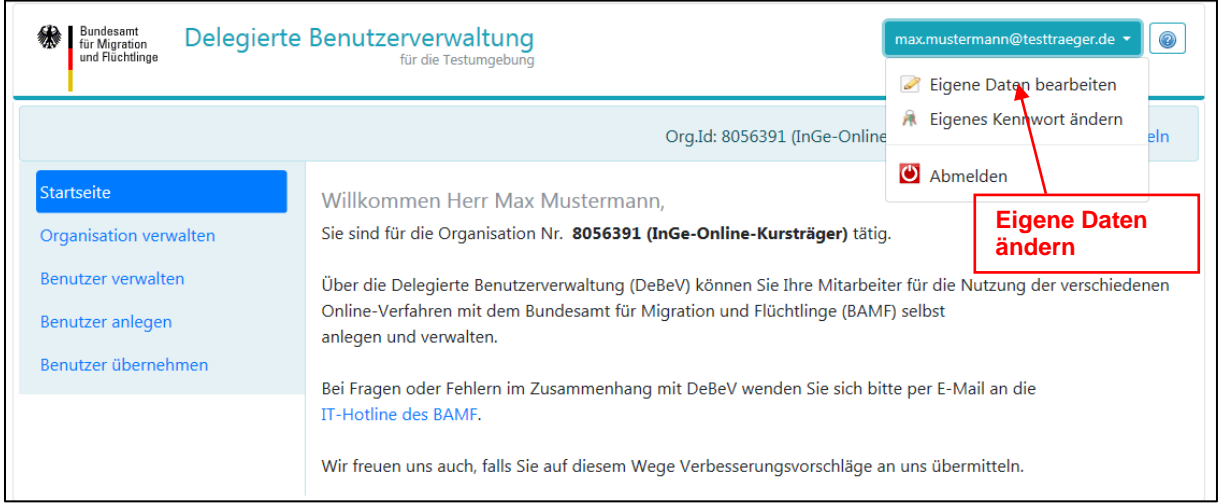

**Abbildung 9: Benutzerverwaltung. Eigene Daten ändern.**

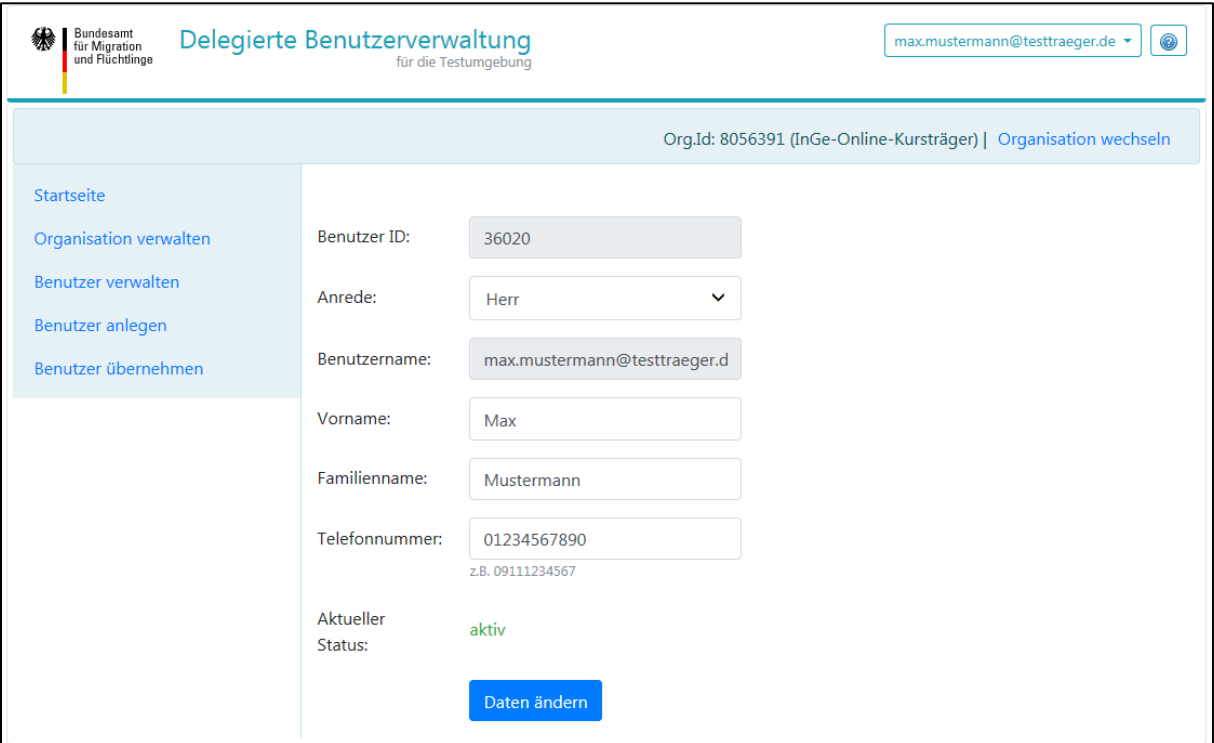

**Abbildung 10: Benutzerverwaltung. Dialog: Eigene Daten ändern.**

Nach Änderung der Daten erscheint eine Erfolgsmeldung und Sie erhalten eine E-Mail mit der Information über die durchgeführte Änderung.

## <span id="page-10-0"></span>**3.3 Eigenes Kennwort ändern**

Die angemeldeten Administratoren können ihr eigenes Kennwort ändern.

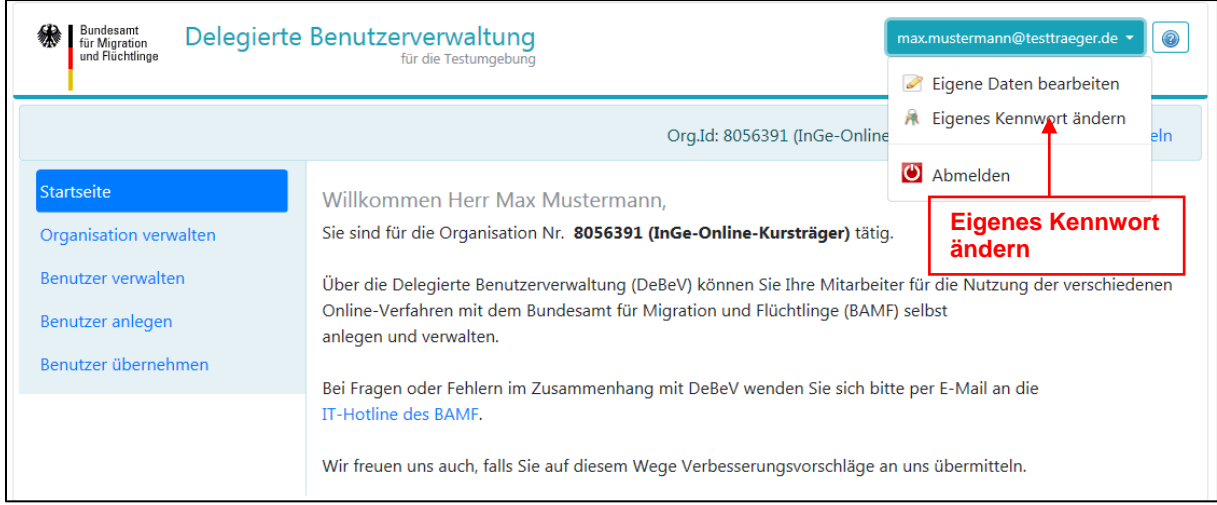

**Abbildung 11: Benutzerverwaltung. Eigenes Kennwort ändern.**

Hierzu muss das neue Kennwort im folgenden Dialog (s. Abbildung 12) zwei Mal eingegeben werden. Das neue Kennwort muss den aktuell gültigen Kennwortrichtlinien des Bundesamtes entsprechen. Die Richtlinien sind über den Eingabefelder zu sehen.

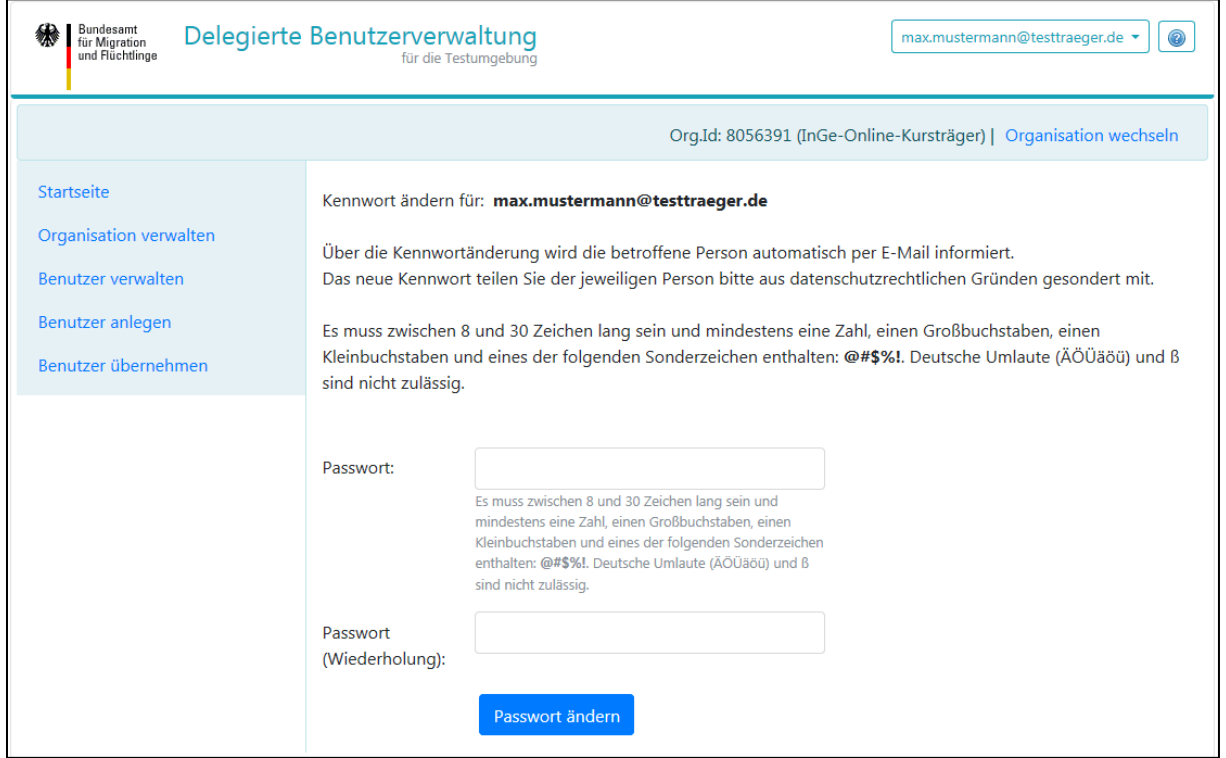

**Abbildung 12: Benutzerverwaltung. Dialog: Eigenes Kennwort ändern.**

Nach Änderung des Kennwortes erscheint eine Erfolgsmeldung und Sie erhalten eine E-Mail mit der Information über die durchgeführte Änderung. Die nächste Anmeldung kann nun nur noch mit dem neuen Kennwort erfolgen.

#### <span id="page-11-0"></span>**3.4 Neue Benutzerkonten anlegen**

Über den Menüpunkt "Benutzer anlegen" ist die Maske erreichbar, auf welcher neue Benutzerkonten innerhalb der verwalteten Organisation erstellt werden können (s. Abbildungen 14a und 14b).

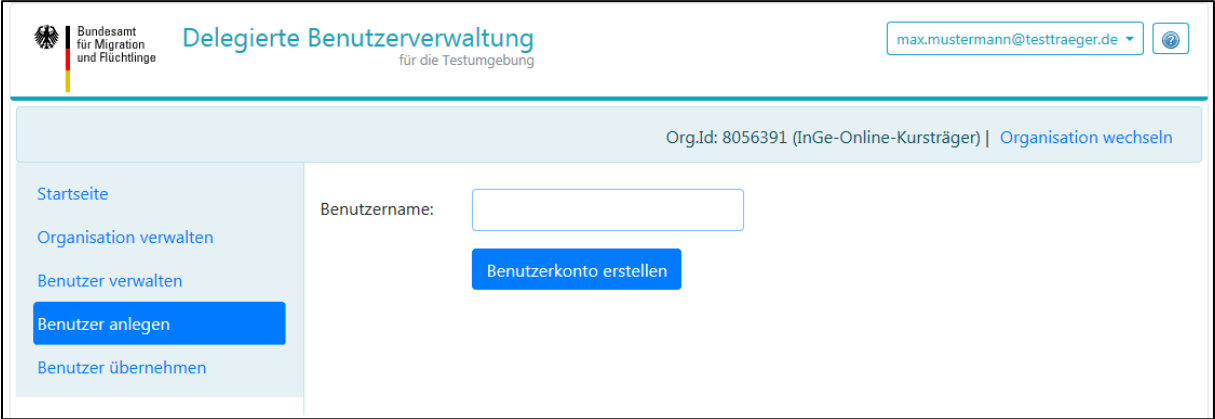

**Abbildung 13a: Benutzerverwaltung. Neuen Benutzer anlegen.**

Nach Eingabe des Benutzernamens (E-Mail-Adresse) ist der Knopf "Benutzerkonto erstel**len**" zu betätigen. Es erfolgt eine Rückmeldung, dass der Prozess eingeleitet wurde und der Benutzer per E-Mail aufgefordert wurde den Vorgang fortzuführen.

Der Benutzer erhält eine E-Mail mit einem 96 Stunden gültigen Link für die Fortführung des Prozesses. Nach dem anklicken des Links gelingt er zu einer Maske für die Erfassung der Benutzerdaten (Abbildung 14b).

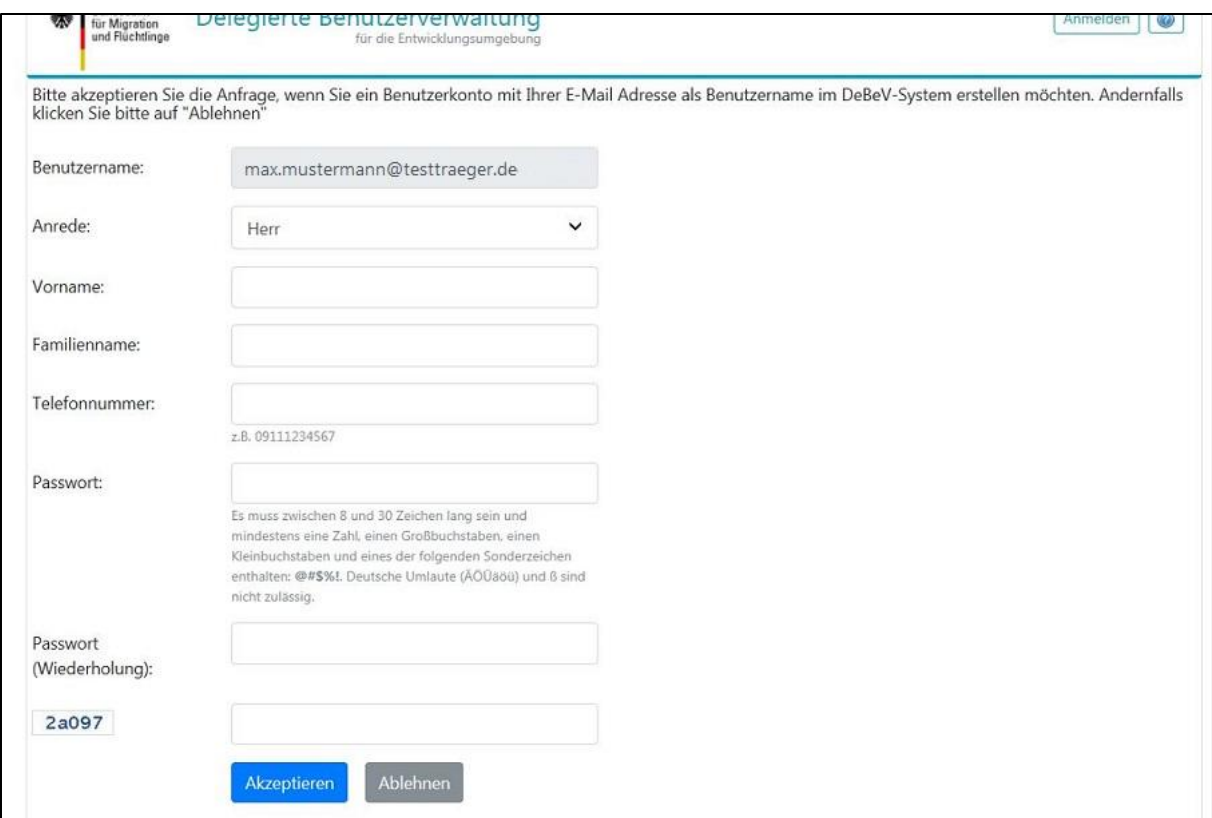

Abbildung 14b: Benutzeranlage. Erfassung der Benutzerdaten.

### <span id="page-13-0"></span>**3.5 Benutzerkonten verwalten**

Die Liste der zur verwalteten Organisation gehörenden Benutzerkonten und die verfügbaren Aktionen sind unter dem Menüpunkt "Benutzer verwalten" zu erreichen.

| Bundesamt<br>绩<br>für Migration<br>und Flüchtlinge              | Delegierte Benutzerverwaltung<br>für die Testumgebung |           |                 | max.mustermann@testtraeger.de ▼ | $\odot$ |
|-----------------------------------------------------------------|-------------------------------------------------------|-----------|-----------------|---------------------------------|---------|
| Org.Id: 901127 (InGe-Online-Kursträger)   Organisation wechseln |                                                       |           |                 |                                 |         |
| <b>Startseite</b>                                               | suchen:                                               |           |                 |                                 |         |
| Organisation verwalten                                          | ID<br><b>Benutzername</b>                             | Vorname 1 | Familienname 11 | <b>Telefonnummer</b>            | Status  |
| Benutzer verwalten                                              | anna.muster_ann@testtraeger.de<br>40088               | Anna      | Mustermann      | 09110815                        | aktiv   |
| Benutzer anlegen                                                | max.mustermann@testtraeger.de<br>36020                | Max       | Mustermann      | 01234567890                     | aktiv   |
| Benutzer übernehmen                                             | <b>Bearbeiten</b>                                     |           |                 |                                 |         |

**Abbildung 14: Benutzerverwaltung. Liste der Benutzer.**

In der Liste der Benutzer muss der Benutzername angeklickt werden, um die verfügbaren Aktionen zu sehen (s. Abbildung 16)

Im kommenden Dialog sind folgende Aktionen möglich:

- **Daten ändern** 

Vorname, Nachname und die Telefonnummer in den Eingabefeldern anpassen und den Knopf "**Daten ändern**" drücken.

#### - **Benutzer deaktivieren / aktivieren**

Den Knopf "**Aktivieren**" bzw. "**Deaktivieren**" drücken, um dem Benutzerkonto die Berechtigung zu gewähren bzw. zu entziehen

#### - **Berechtigung entziehen**

Den Knopf "**Berechtigung entziehen**" drücken, um das Benutzerkonto aus der verwalteten Organisation zu entfernen. Das Benutzerkonto bleibt dann in der DeBeV erhalten und kann einer anderen beliebigen Organisation zugeordnet werden. (Diese Funktion wird üblicherweise nur von Administratoren benötigt, die eine Vielzahl von Organisationen verwalten, damit der Wechsel von Mitarbeitern innerhalb der verwalteten Organisationen möglich ist).

#### - Kennwort des Benutzers ändern

Über den Knopf "Kennwort ändern" können Sie ein neues Benutzerkennwort verg eben. Jedes neue Kennwort muss in die vorgegebenen Eingabefelder zwei Mal eingegeben werden und anschließend den Endbenutzern **auf einem sicheren Weg** (**NICHT** per E-Mail) mitgeteilt werden. Die neuen Kennwörter müssen den aktuell gültigen Kennwortrichtlinien entsprechen, welche im Änderungsdialog zu sehen sind.

(Nach jeder Aktivität erhalten die Administratoren und die betroffenen Benutzer eine E-Mail über den jeweiligen durchgeführten Vorgang.)

#### <span id="page-14-0"></span>**3.6 Benutzer übernehmen**

Es können bereits angelegte Benutzerkonten aus anderen Organisationen übernommen werden. Dies ist im Dialog "Benutzer übernehmen" durchzuführen. Es muss der Benutzername (E-Mail Adresse) von dem zu übernehmenden Benutzerkonto bekannt sein und in das vorgegebene Textfeld eingegeben werden (s. Abbildung 17).

**Außerdem ist es über diesen Menüpunkt den Administratoren gestattet, sich als Benutzer zu übernehmen und somit selbst Daten in den verschiedenen Online-Verfahren an das Bundesamt zu übermitteln.** 

Anschließend den Knopf "Benutzer übernehmen" drücken.

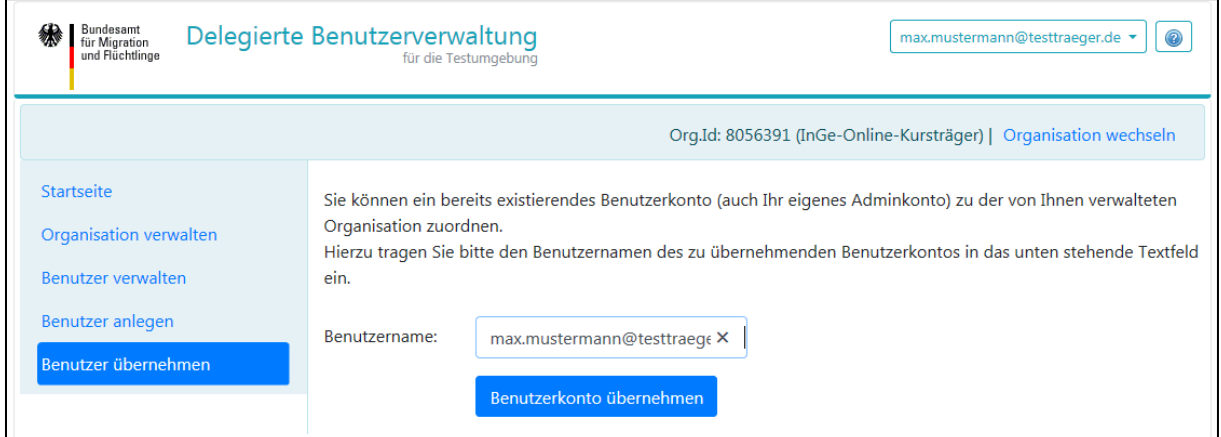

**Abbildung 15: Benutzerverwaltung. Benutzer übernehmen.**

Die Administratoren und die betroffenen Benutzer werden über den Vorgang automatisch per E-Mail informiert.

# <span id="page-15-0"></span>**4. Organisation verwalten**

Der bereits verbrauchte Registrierungscode für die verwaltete Organisation kann für die Registrierung weiterer Administratoren wieder freigeschaltet werden. Die Maske "**Organisation verwalten**" ist über den entsprechenden Menüpunkt links zu erreichen (s. Abbildung 13).

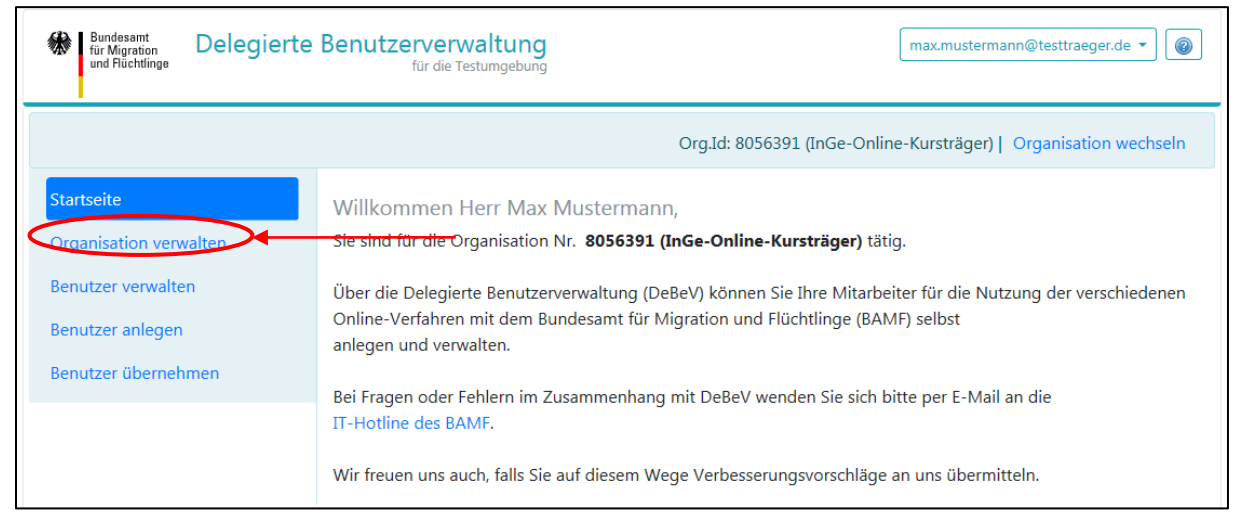

**Abbildung 16: Benutzerverwaltung. Registrierungscode freigeben.**

Um den Registrierungscode freizugeben muss dieser in das vorgegebene Eingabefeld eingegeben werden. Nach der Freigabe kann der Registrierungscode **auf einem sicheren Weg** (**NICHT** per E-Mail) von Ihnen weitergegeben werden. Die weiteren Personen (z.B. Vertreter) können sich dann ebenfalls für diese Organisation als Administratoren registrieren.